## **ログイン状況確認手順**

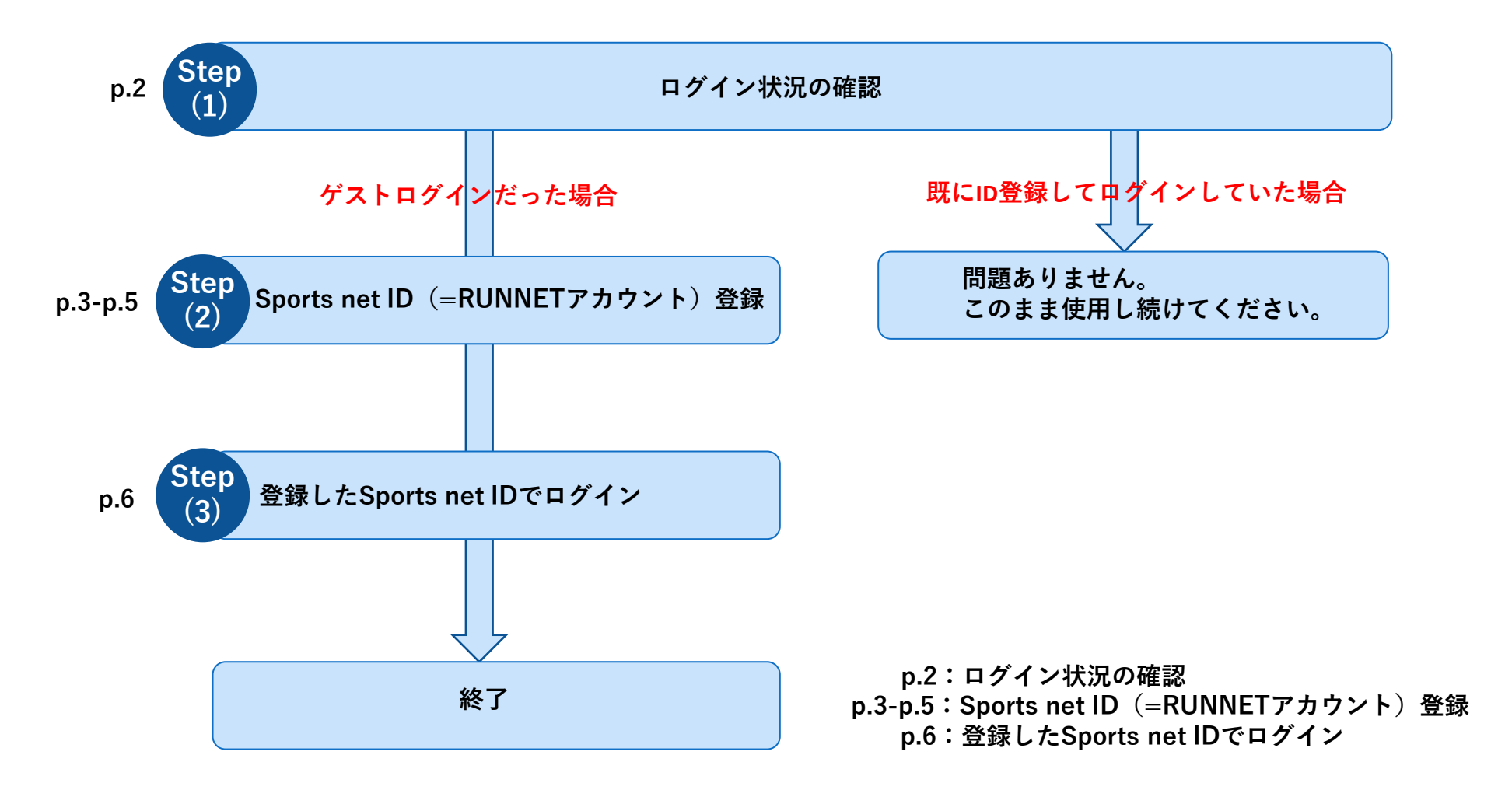

**ログイン状況の確認**

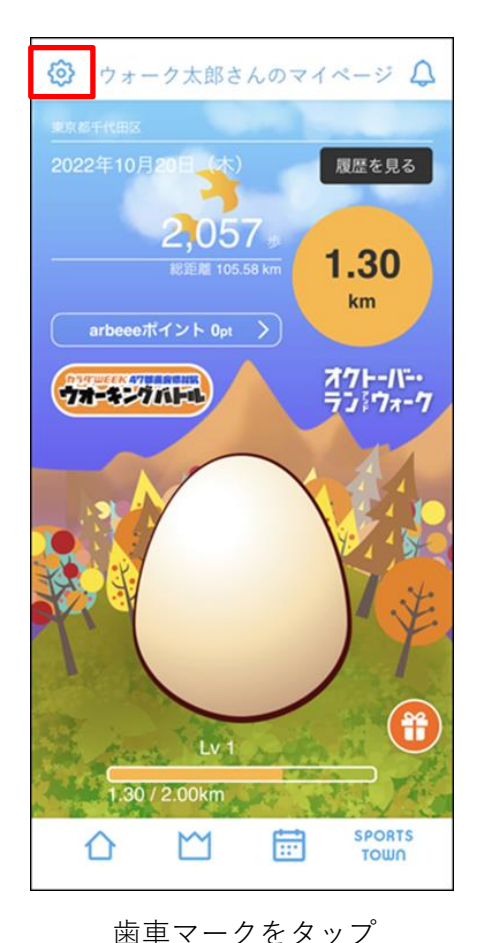

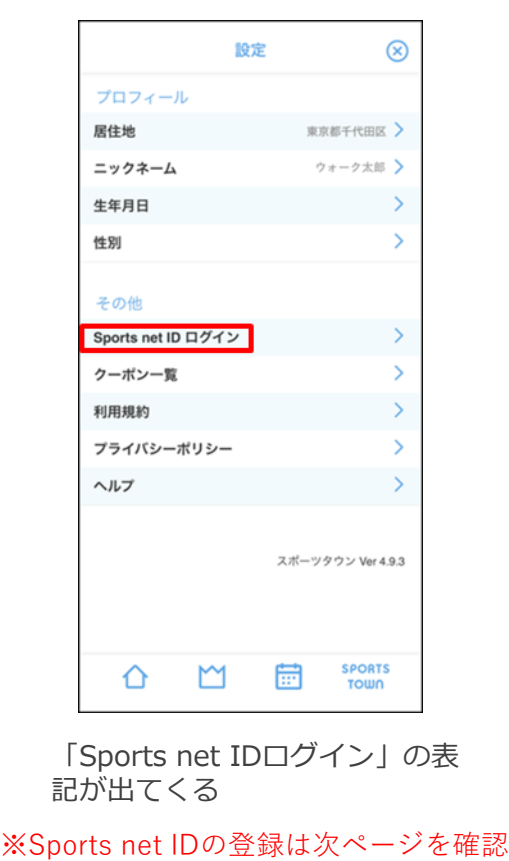

**Step (1)**

## <ゲストログインの場合> 7 下<既にID登録してログインしている場合>

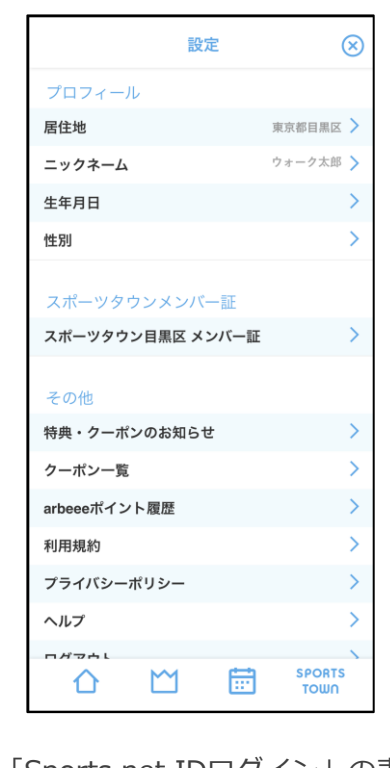

「Sports net IDログイン」の表 記が出てこない

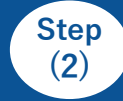

## **Sports net ID** (=RUNNETアカウント)登録

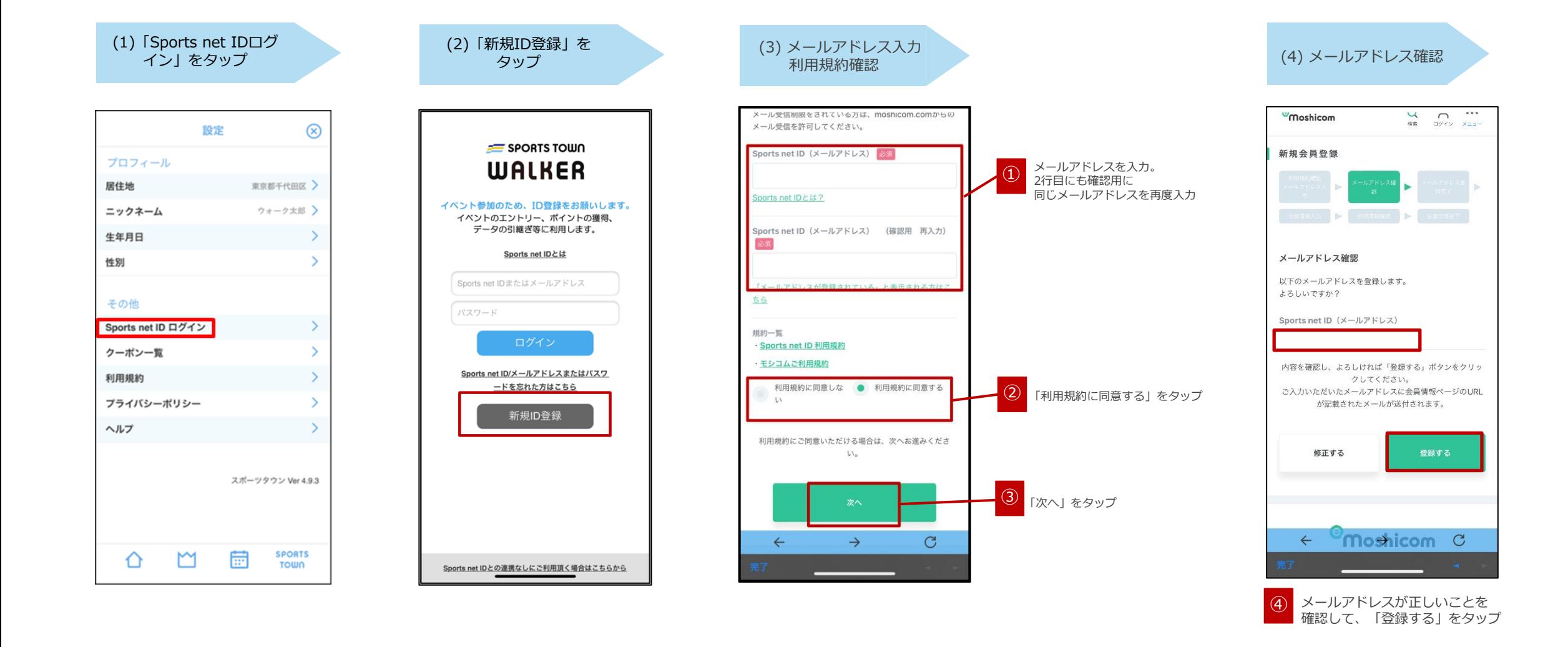

**(2)**

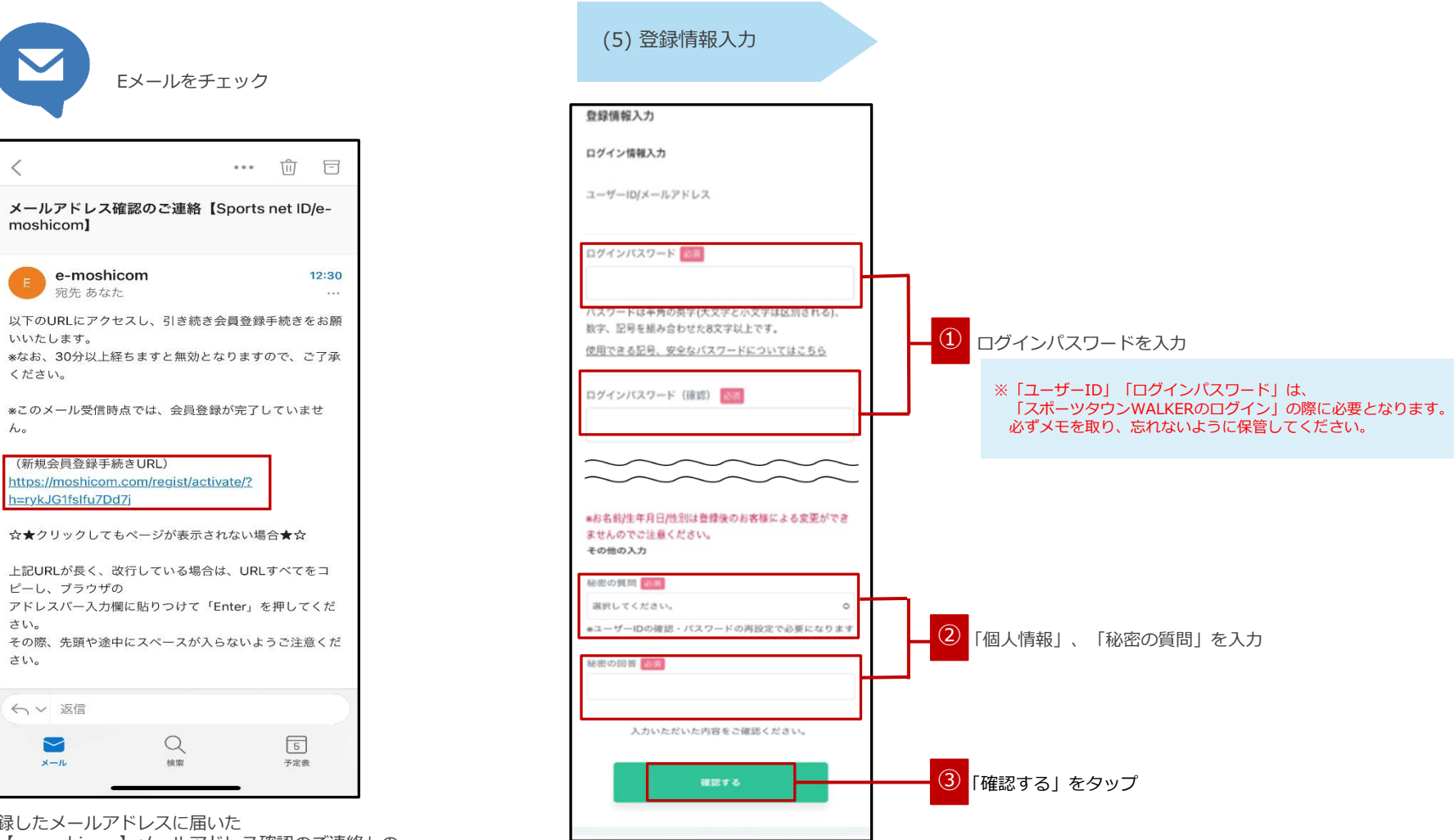

登録したメールアドレスに届いた 「【e-moshicom】メールアドレス確認のご連絡」の メールを開き、「新規会員登録手続きURL」の URLをタップ

 $\lt$ 

moshicom]

いいたします。

ください。

 $h_{\circ}$ 

さい。

さい。

← 返信

 $\blacktriangleright$ メール

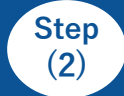

## $\begin{array}{lll} \text{Step} & \boxed{\text{Sports net ID } \left( = \text{RUNNET} \right. \mathcal{D} \mathcal{D} \cup \mathcal{F} \right) \; \; \widetilde{\mathbf{B}} \, \widehat{\mathbf{S}} \end{array}$

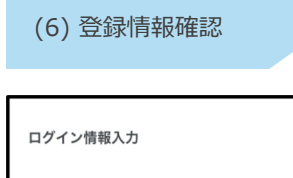

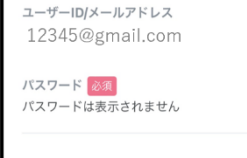

\*お名前/生年月日/性別は登録後のお客様による変更ができ ませんのでご注意ください。

ニックネーム 必須 ランナー太郎

個人情報入力

興味のあるスポーツ 必須

ランニング

その他の入力

秘密の質問 必須

初めて走ったマラソン大会は?

秘密の質問の回答 必須 富士山マラソン

内容を確認し、よろしければ「登録する」ボタンをクリッ クしてください。 ご入力いただいたメールアドレスに会員登録完了メールが

送信されます。 修正する 登録する

登録情報を確認し、「登録する」をタップ

(7) 会員登録完了

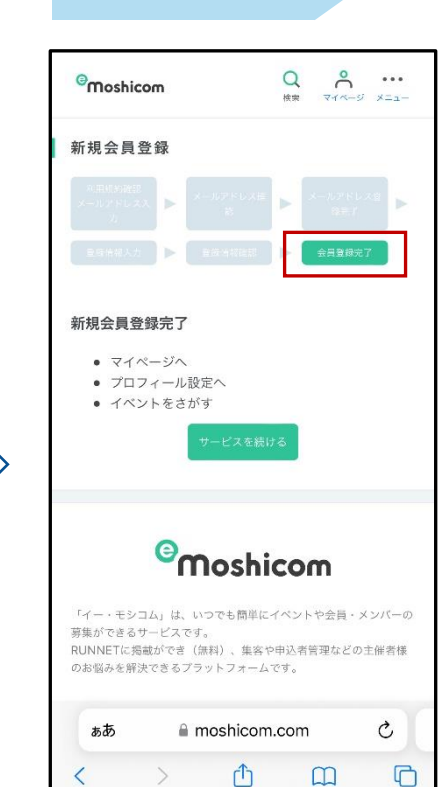

会員登録完了されたことを確認し、

画面を閉じてください。

 $\cdots \quad \widehat{\mathbb{II}} \quad \ \ \, \overline{\square}$ Sports net IDの登録が完了しました【Sports net ID/e-moshicom]  $e$ -moshicom 宛先あなた Sports net IDの登録が完了しました。 下記のURLよりログイン可能です。 https://moshicom.com/login/ ※このアドレスは送信専用です。ご返信いただいても回答 はできかねます。 ご利用に関するお問い合わせ https://moshicom.com/contact/ Sports net IDが利用できるサービスについては、下記を ご確認ください。 https://arbeee.net/sportsnet\_guide/ 転送しておきます。 " よろしくお願いいたします。 ← 返信  $\boxed{5}$  $Q$  $\blacktriangleright$  $x - h$ 検索 予定表

17:33

登録したメールアドレスに登録完 了のメールが届きます。

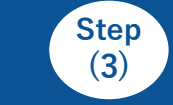

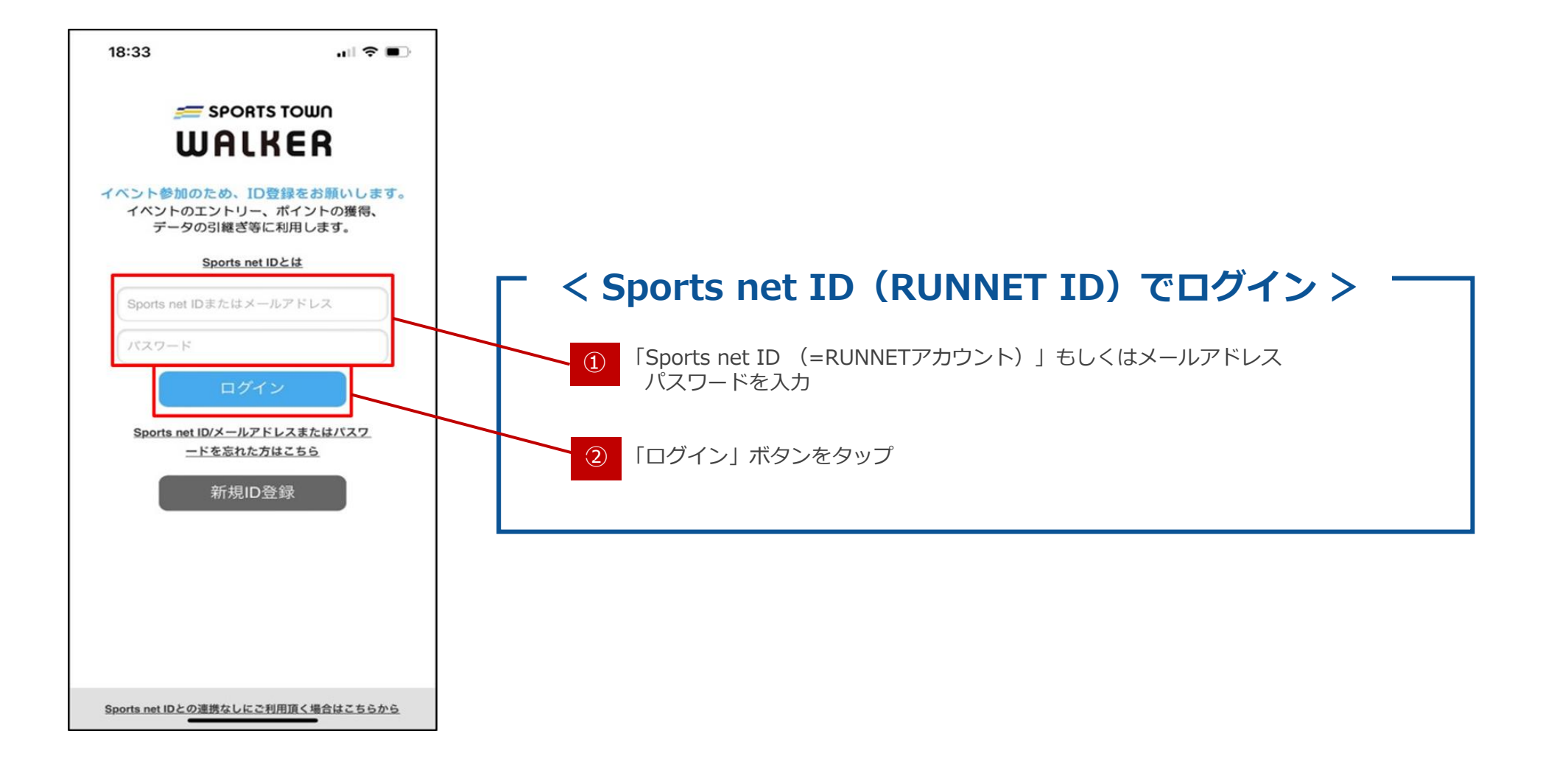